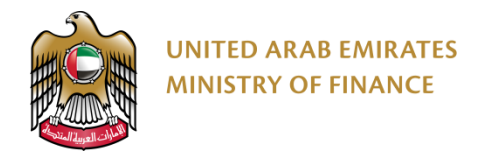

# **منصة المشتريات الرقمية**

دليل المستخدم - خدمات الموردين

**الرؤية: وزارة رائدة عالمياً في المجال المالي تساهم في تحقيق رؤية دولة اإلمارات العربية المتحدة.**

<span id="page-1-0"></span>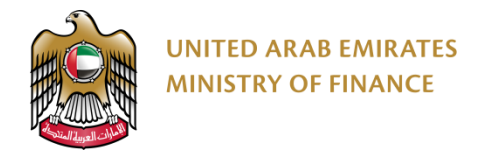

#### الفهرس

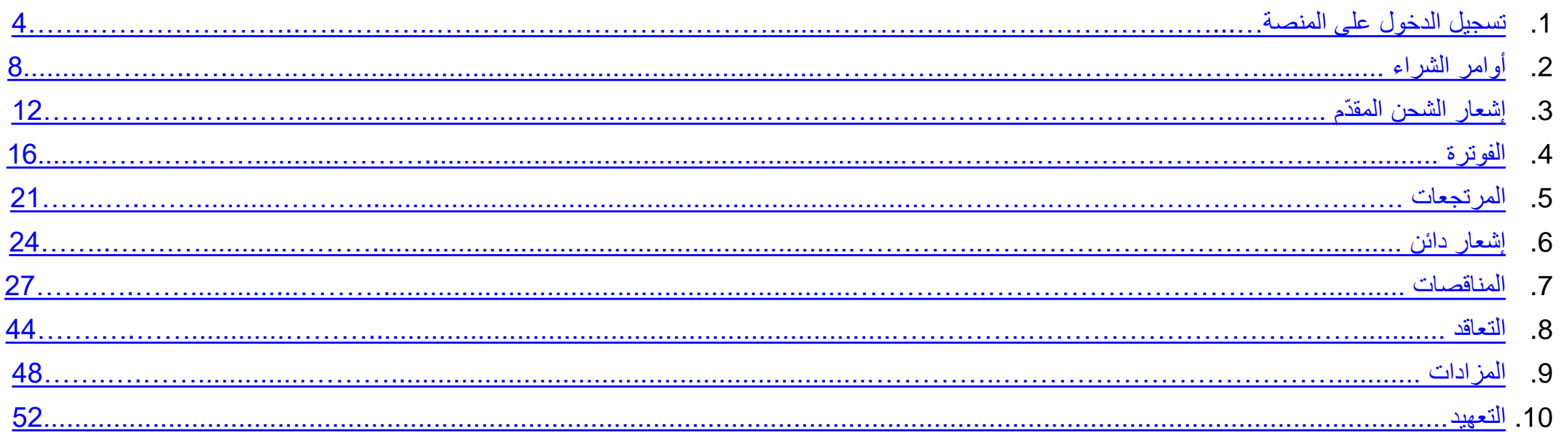

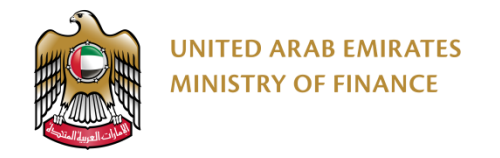

#### **المقدمة**

يوفر دليل المستخدم - خدمات الموردين إرشادات مفصلة حول كيفية استخدام منصة المشتريات الرقمية. سيرشدك هذا الدليل إلى كيفية استخدام وحدات المنصة بما في ذلك اإلجراءات الخاصة بأوامر الشراء، المناقصات، التعاقد، والمزادات.

الرجاء قراءة هذا المستند بتمعن قبل البدء بالعمل على منصة المشتريات الرقمية من أجل مساعدتك على إتمام إجراءاتك بشكل أسرع وأكثر فاعليّة.

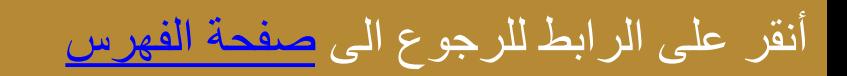

<span id="page-3-0"></span>**.1 تسجيل الدخول على المنصة**

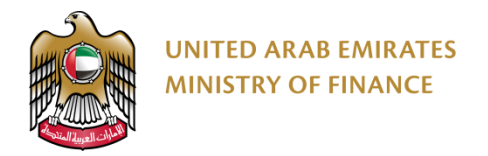

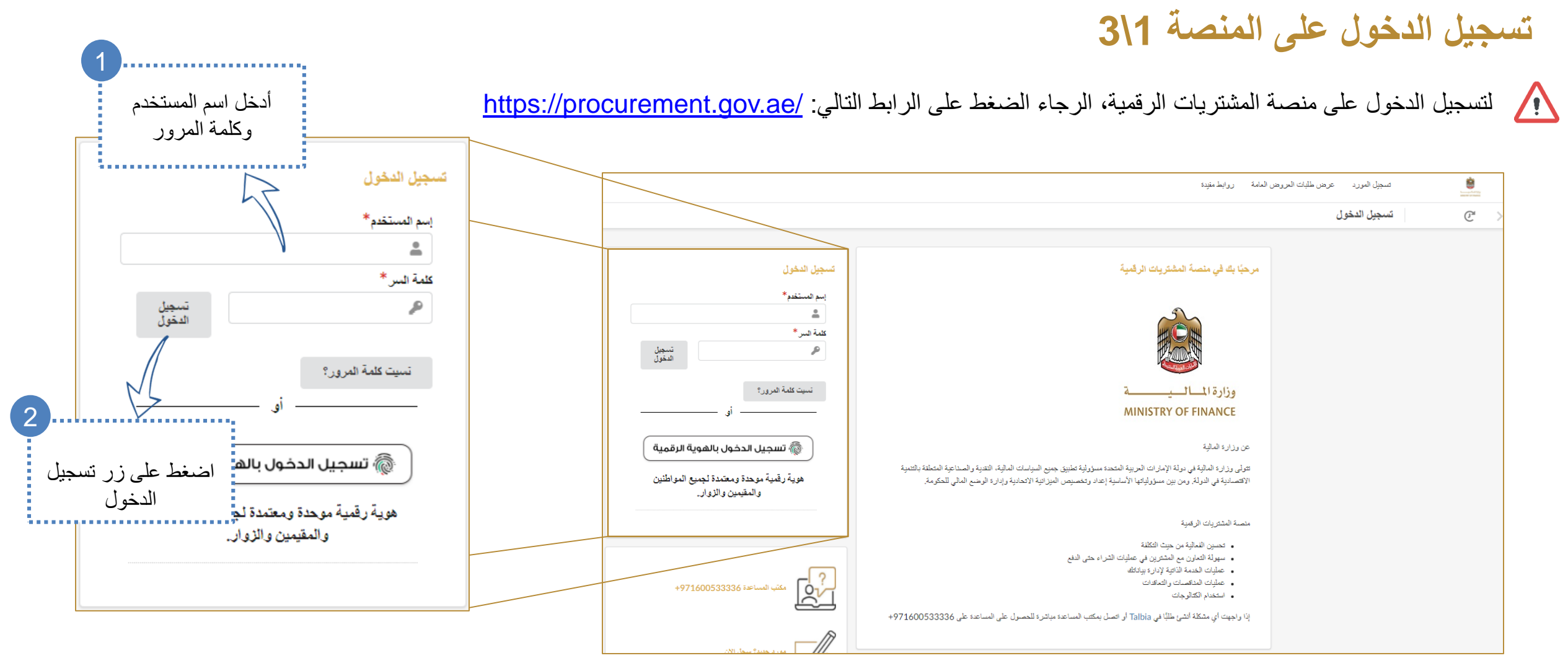

 $\frac{1}{2}$ ستقوم المنصة بالتحقق من صحة اسم المستخدم وكلمة المرور وتنبيهك في حالة تقديم اسم مستخدم أو كلمة مرور خاطئة.

5

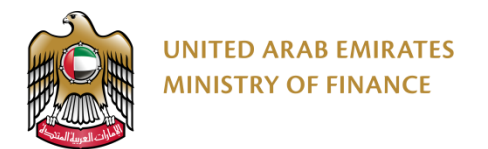

#### **تسجيل الدخول على المنصة 2\3**

#### عند تسجيل الدخول للمرة األولى، سيُطلب منك قبول الشروط واألحكام.

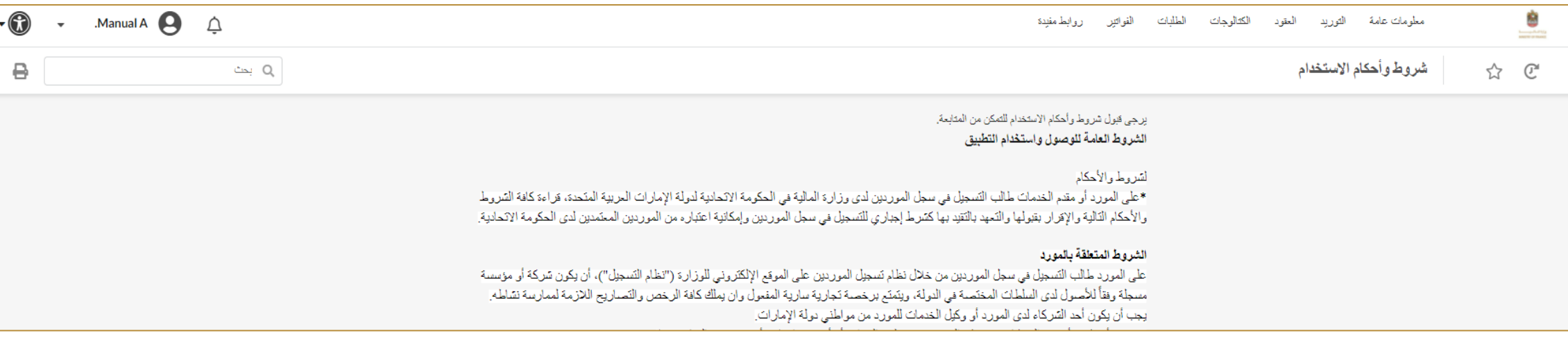

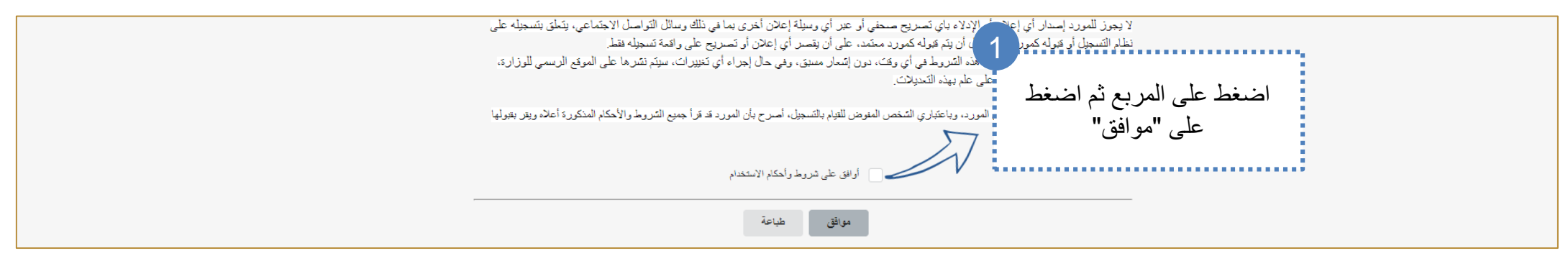

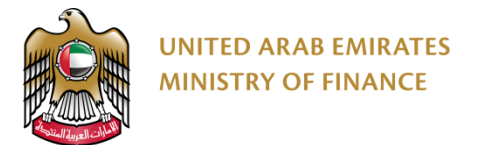

#### **تسجيل الدخول على المنصة 3\**

#### ستقوم المنصة بإعادة توجيهك إلى الصفحة الرئيسية للمورد.

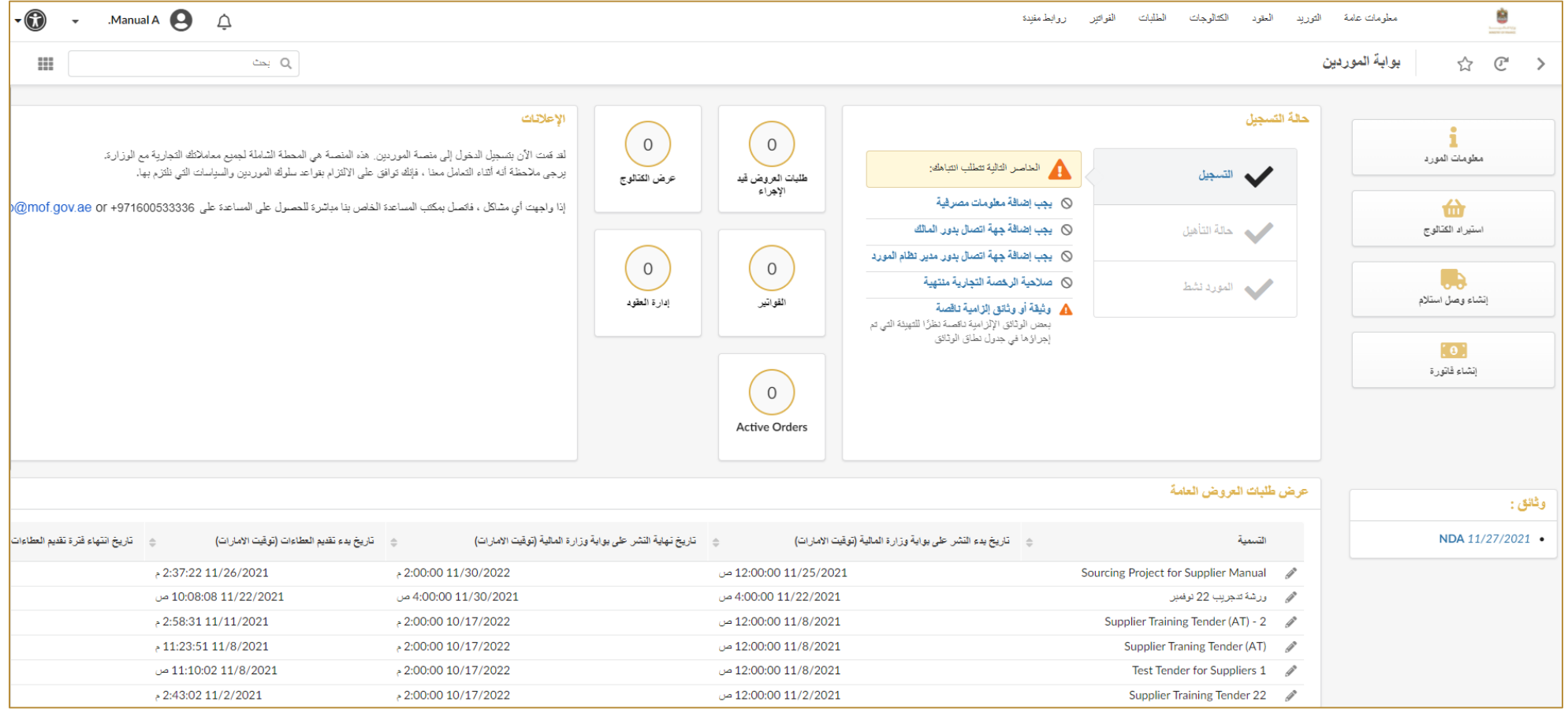

### <span id="page-7-0"></span>**.2 أوامر الشراء** الوصول إلى أوامر الشراء تأكيد استالم أوامر الشراء

![](_page_7_Picture_1.jpeg)

![](_page_8_Picture_0.jpeg)

#### **الوصول إلى أوامر الشراء**

9

#### ستجد في هذه الصفحة قائمة بجميع أوامر الشراء المُستلمة.

![](_page_8_Picture_43.jpeg)

![](_page_9_Picture_0.jpeg)

#### **تأكيد استالم أوامر الشراء 1\2**

#### في كل م رة يتم استالم أمر شراء من جهة ُمشترية، يجب عليك تأكيد استالم أمر الشراء قبل التوصيل.

![](_page_9_Figure_3.jpeg)

![](_page_10_Picture_0.jpeg)

#### **تأكيد استالم أوامر الشراء 2\2**

#### كام استعرض معلومات أمر الشراء كاملةً للتأكد بأنك تستطيع تنفيذ المطلوب في أمر الشراء وخصوصاً تاريخ التوصيل والكمية

![](_page_10_Picture_80.jpeg)

![](_page_10_Figure_4.jpeg)

![](_page_10_Figure_5.jpeg)

![](_page_10_Figure_6.jpeg)

![](_page_10_Picture_81.jpeg)

![](_page_11_Picture_0.jpeg)

<span id="page-11-0"></span>**دم مقَّ .3 إشعار الشحن ال ُ** ﴿ إِنشَاءِ إِشْعَارِ شَحْنَ مُقَدَّم

![](_page_12_Picture_0.jpeg)

### **دم 1\3 مقَّ إنشاء إشعار شحن ُ**

يتم استخدام إشعار الشحن المُقدَّم لإخطار الجهة المُشترية بعملية التوصيل القادمة للمنتجات أو الخدمات.

![](_page_12_Picture_112.jpeg)

![](_page_13_Picture_0.jpeg)

### **دم 2\3 مقَّ إنشاء إشعار شحن ُ**

ستقوم المنصـة بنقل الكمية والقيمة كاملتين من أمر الشراء إلى إشعار الشحن المُقدَّم بشكل تلقائي، وبإمكانك تعديلهما إن أردت في حالة التسليم الجزئي لأمر الشراء.

![](_page_13_Picture_118.jpeg)

![](_page_14_Picture_0.jpeg)

**دم 3\3 مقَّ إنشاء إشعار شحن ُ**

عند تقديم إشعار الشحن المُقدَّم سيتم إخطار الجهة المُشترية، وبإمكانك بعد ذلك توصيل المنتجات\الخدمات الموصوفة في إشعار الشحن المُقدّم

![](_page_14_Picture_102.jpeg)

## **.4 الفوترة**

<span id="page-15-0"></span> إنشاء فاتورة من أمر الشراء إنشاء فاتورة من دون أمر الشراء

![](_page_15_Picture_2.jpeg)

![](_page_16_Picture_0.jpeg)

#### **إنشاء فاتورة من أمر الشراء 1\2**

![](_page_16_Figure_2.jpeg)

![](_page_16_Figure_3.jpeg)

![](_page_17_Picture_0.jpeg)

#### **إنشاء فاتورة من أمر الشراء 2\2**

الرجاء التأكد من ملء حقول الفاتورة اإللزامية على األقل قبل تقديمها.

![](_page_17_Figure_3.jpeg)

![](_page_18_Picture_0.jpeg)

#### **إنشاء فاتورة من دون أمر الشراء 1\2**

بإمكان الموردين المستثنيين من أوامر الشراء إنشاء فواتير بدون أوامر شراء باتباع الخطوات التالية:

![](_page_18_Figure_3.jpeg)

![](_page_19_Picture_0.jpeg)

#### **إنشاء فاتورة من دون أمر الشراء 2\2**

![](_page_19_Figure_2.jpeg)

# <span id="page-20-0"></span>**.5 المرتجعات** التحقق من المرتجعات

![](_page_20_Picture_1.jpeg)

![](_page_21_Picture_0.jpeg)

#### **التحقق من المرتجعات 1\2**

نقوم الجهة المشترية بإنشاء طلبات المرتجعات على المنصة. ستستلم بريداً الكترونياً عند وصول طلب مرتجع وعليك التحقق منه والتأكيد عليه على المنصة.

![](_page_21_Picture_83.jpeg)

![](_page_22_Picture_0.jpeg)

#### **التحقق من المرتجعات 2\2**

#### الرجاء التأكد بأن كمية وقيمة المنتجات\الخدمات المرتجعة في الطلب تطابق الكمية والقيمة الفعلية.

![](_page_22_Picture_56.jpeg)

![](_page_23_Picture_0.jpeg)

# <span id="page-23-0"></span>**.6 إشعار دائن** إنشاء إشعار دائن

![](_page_24_Picture_0.jpeg)

#### **إنشاء إشعار دائن 1\2**

#### عادة ما يكون إنشاء إشعار الدائن بعد التأكيد على طلب مرتجع.

![](_page_24_Picture_60.jpeg)

![](_page_25_Picture_0.jpeg)

#### **إنشاء إشعار دائن 2\2**

![](_page_25_Figure_2.jpeg)

### **.7 المناقصات**

- <span id="page-26-0"></span>ح الوصول إلى المناقصات العامّة استعراض معلومات المناقصة تقديم العطاء إنشاء عرض جديد
	- االستفسارات عن المناقصة

أنقر على الرابط للرجوع الى <mark>[صفحة الفهرس](#page-1-0)</mark>

![](_page_27_Picture_0.jpeg)

#### **الوصول إلى المناقصات العا ّمة 1\3**

هجم بإمكانك الوصول إلى قائمة المناقصات العامّة حتى لو لم يكن لديك حساب على منصـة المشتريات الرقميّة.

![](_page_27_Picture_70.jpeg)

![](_page_28_Picture_0.jpeg)

### **الوصول إلى المناقصات العا ّمة 2\3**

![](_page_28_Picture_69.jpeg)

![](_page_28_Picture_70.jpeg)

![](_page_29_Picture_0.jpeg)

#### **الوصول إلى المناقصات العا ّمة 3\3**

لا تستطيع المشاركة في المناقصات إلّا إذا كنت موّرداً مسجلاً ومؤهلاً على المنصة. الرجاء الرجوع إلى الأقسام الخاصة بالتسجيل والتأهيل في دليل المُستخدم.

![](_page_29_Figure_3.jpeg)

![](_page_30_Picture_0.jpeg)

#### **استعراض معلومات المناقصة 1\6**

#### عندما تتم دعوتك للمشاركة في مناقصة، ستستلم بريداً إلكترونياً بذلك

![](_page_30_Picture_61.jpeg)

![](_page_31_Picture_0.jpeg)

#### **استعراض معلومات المناقصة 2\6**

في حال لم تكن صلاحيّة مستند اتفاقية عدم الكشف عن المعلومات منتهية، لن تظهر لك الشاشة أدناه. عندما تقوم بتحميل اتفاقية عدم الكشف عن المعلومات الجديدة، فلن يكون بإمكانك الوصول إلى معلومات المناقصة حتى يتم اعتماد مستند االتفاقية من قبل الوزارة.

![](_page_31_Picture_128.jpeg)

![](_page_32_Picture_0.jpeg)

#### **استعراض معلومات المناقصة 3\6**

في صفحة معلومات RFx الموجودة في المناقصة، ستجد المعلومات العامّة عن المناقصة والمرفقات في حال وجودها في المناقصة.

![](_page_32_Picture_68.jpeg)

![](_page_33_Picture_0.jpeg)

#### **استعراض معلومات المناقصة 4\6**

![](_page_33_Figure_2.jpeg)

![](_page_34_Picture_0.jpeg)

#### **استعراض معلومات المناقصة 5\6**

يتألف الاستبيان المالي من قسم واحد على الأقل أو عدة أقسام، في كل قسم ستجد عدة أسئلة مالية. في بعض المناقصات، قد لا يتم الطلب منك ملء استبيان مالي ولذلك قد تجد  $\sum_{i=1}^{n}$ هذه الصفحة فارغة.

![](_page_34_Figure_3.jpeg)

![](_page_35_Picture_0.jpeg)

#### **استعراض معلومات المناقصة 6\6**

نتألف صفحة شبكة الأسعار من قائمة بالمنتجات\الخدمات التي يجب عليك تسعير ها. يمكن أن تكون بعض السطور إلزامية (عليها نجمة حمراء) والبعض الآخر اختيارياً.

![](_page_35_Picture_78.jpeg)

![](_page_36_Picture_0.jpeg)

#### **تقديم العطاء 1\5**

قد يُطلب منك قبل تقديم العطاء تأكيد استلام المناقصة وفيما إذا كنت تنوي المشاركة أم لا في حال لم يكن التأكيد على الاستلام مطلوباً، فلن ترى زر "أقر باستلام هلا".

![](_page_36_Picture_3.jpeg)

![](_page_36_Figure_4.jpeg)

![](_page_37_Picture_0.jpeg)

#### **تقديم العطاء 2\5**

![](_page_37_Figure_2.jpeg)

![](_page_38_Picture_0.jpeg)

#### **تقديم العطاء 3\5**

تختلف آلية اإلجابة على كل سؤال بحسب نوع السؤال. من الممكن أن يُطلب منك تحميل مرفق، اختيار من قائمة منسدلة، إدخال نص.. الخ.

![](_page_38_Figure_3.jpeg)

![](_page_39_Picture_0.jpeg)

#### **تقديم العطاء 4\5**

تتألف شبكة األسعار من قائمة بالمنتجات\الخدمات المطلوب منك تقديم سعر عليها. يمكن أن تكون بعض السطور إلزامية )عليها نجمة حمراء( والبعض اآلخر اختياري.

![](_page_39_Picture_73.jpeg)

![](_page_40_Picture_0.jpeg)

#### **تقديم العطاء 5\5**

#### $\sqrt{N}$ بعد انتهائك من الإجابة عن الأسئلة الإلزامية على أقل تقدير في الاستبيانين وتزويد الأسعار للمنتجات\الخدمات الإلزامية على أقل تقدير، يمكنك تقديم العطاء للوحدة المُشترية.

![](_page_40_Figure_3.jpeg)

![](_page_41_Picture_0.jpeg)

#### **إنشاء عرض جديد**

#### هجم المجانك تقديم عطاء إضافي مع العرض الأصلي أو تقديم عطاء جديد عوضاً عن العطاء الأصلي.

![](_page_41_Figure_3.jpeg)

![](_page_42_Picture_0.jpeg)

#### **االستفسارات عن المناقصة**

في حال أردت التواصل مع المُشتري لأي استفسار خاص بالمناقصة، بإمكانك استخدام خاصيّة رسائل مع المُشتري. عندما يرد المُشتري على استفساراتك، ستستلم بريداً إلكترونياً وستستطيع رؤية الرد في هذه الصفحة.

![](_page_42_Figure_3.jpeg)

# <span id="page-43-0"></span>**.8 التعاقد** التفاوض على مسودة العقد

![](_page_43_Picture_1.jpeg)

![](_page_44_Picture_0.jpeg)

#### **التفاوض على مسودة العقد 1\3**

![](_page_44_Figure_2.jpeg)

![](_page_45_Picture_0.jpeg)

#### **التفاوض على مسودة العقد 2\3**

#### بإمكانك التعديل أو وضع المالحظات على المسودة وإرسالها أو التوقيع على المسودة وإرسالها.

![](_page_45_Figure_3.jpeg)

![](_page_46_Picture_0.jpeg)

#### **التفاوض على مسودة العقد 3\3**

#### من المهم وضع عالمة على الصندوق "مرئي للمورد" لتستطيع رؤية المستند بعد تقديمه.

![](_page_46_Picture_44.jpeg)

![](_page_47_Picture_0.jpeg)

<span id="page-47-0"></span>![](_page_47_Picture_1.jpeg)

![](_page_48_Picture_0.jpeg)

#### **المشاركة في المزاد 1\3**

وكر قبل بداية المزاد، يجب عليك تحضير الأسعار<sub>.</sub> يجب أن يكون أعضاء الفريق الداخلي مجتمعين خلال فترة المزاد من أجل اتخاذ القرارات بالنسبة للسعر بسرعة.

![](_page_48_Picture_87.jpeg)

![](_page_49_Picture_0.jpeg)

#### **المشاركة في المزاد 2\3**

الرجاء مراقبة وقت المزاد والرتبة أو الأسعار باستمرار

يمكن أن يتم تمديد المزاد بحسب اإلعدادات التي تم اختيارها من قبل المسؤول عن المزاد.

الرجاء أخذ العلم بأنه في بعض المزادات من الممكن أن تستطيع رؤية أرخص سعر وفي بعض المزادات لا تستطيع الرخص سعر ولكن تستطيع معرفة ترتيبك من بين الموردين الأخرين.

![](_page_49_Picture_159.jpeg)

![](_page_50_Picture_0.jpeg)

**المشاركة في المزاد 3\3**

![](_page_50_Figure_2.jpeg)

# <span id="page-51-0"></span>**.10 التعهيد** ح إضافة معلومات موظف المورد المعني بتقديم الخدمة المُعَهدة

و<br>م

![](_page_51_Picture_1.jpeg)

![](_page_52_Picture_0.jpeg)

### **معَهدة 1\4 إضافة معلومات موظف المورد المعني بتقديم الخدمة ال ُ**

في حال كانت جهة االتصال ُمنشأة من قبل، بإمكانك تخطي هذه الخطوة واالنتقال إلى الشريحة رقم 55

![](_page_52_Figure_3.jpeg)

![](_page_53_Picture_0.jpeg)

![](_page_53_Picture_55.jpeg)

![](_page_54_Picture_0.jpeg)

#### **معَهدة 3\4 إضافة معلومات موظف المورد المعني بتقديم الخدمة ال ُ**

2 يس عليك اختيار دور لجهة الاتصال المعنية بتقديم الخدمات المُعَهدة وإعطائها دور "موظف تقديم خدمة مُعَهدة". اضغط على "حفظ" <u> 2000 - 1000 - 1000 - 1000 - 1000 - 1000 - 1000 - 1000 - 1000 - 1000 - 1000 - 1000 - 1000 - 1000 - 1000 - 100</u> معلومات الشركة ☆ で >  $\rightarrow$  $\Delta\Delta$ **1** معلومات الشركة D تتسبق التاريخ المتوقع: M/d/yyyy ن<mark>ش</mark>ة جهات الاتصال جهات الاتصال الداخلية المستندات  $\blacksquare$ لا معلومات بنكبة (i) + إنشاء جهة اتصال التأهيل භ هج سجل التغييرات الحالة البريد الإلكتروني جهة اتصال دور  $\cdot$  0 المالك × 3اضغط على أيقونة القلم  $K$ Rehman مدير المورد - × rehman.malik@gmail.com **□**  $\times$   $\mathscr{P}$ نشط الموجودة على جانب 1 فريق الجودة جهة االتصال المعنية اختر "موظف تقديم التقني نشط test.com@402 **⊠** test 402  $\times$   $\mathscr{D}$ خدمة ُمعَهدة" المحاسب المدير العام  $\blacksquare$  $\times$ حسن محمد موظف تقديم خدمة مُعَهّدٌه

![](_page_55_Picture_0.jpeg)

![](_page_55_Figure_1.jpeg)

![](_page_56_Picture_0.jpeg)

![](_page_56_Picture_1.jpeg)

![](_page_56_Picture_2.jpeg)

للمساعدة، الرجاء التواصل مع مركز المساعدة عبر القنوات التالية: +971 800533336

info@mof.gov.ae

![](_page_56_Picture_5.jpeg)

**UAEMinistryofFinance** 

MOFUAE

MOFUAE

MOFUAE